Change Linestyle Scale

MicroStation & InRoads | EDUCATION • CONSULTING • SUPPORT • VISUALIZATION

8517 Excelsior Drive, Suite 205 Madison, WI 53717-1995 608.836.3903 Phone 608.662.9043 Fax

## **User Workflow**

## Changing Linestyle Scale

When working with MicroStation files you may need to adjust the linestyle scales for plotting or referencing purposes. This work flow will step you through adjusting them with MicroStation tools.

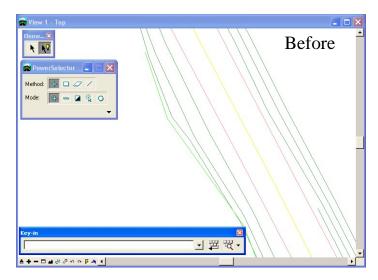

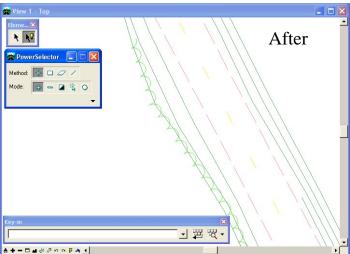

MicroStation & InRoads | EDUCATION • CONSULTING • SUPPORT • VISUALIZATION

## Steps:

Note: Prior to manipulating the original file you may want to make a copy of the file and name the new file accordingly.

1. From the Main Menu Toolframe **<D>** the **PowerSelector** icon

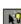

2. From the PowerSelector dialog <D> the Select All icon. All elements in the active design file will be selected.

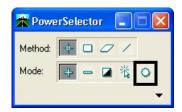

In the MicroStation Key-in Browser: Key-in "change linestyle scale x". "X" is the absolute linestyle scale.

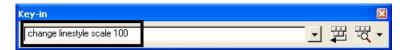

4. **<D>** the **Run** icon. The linestyles will change scale in the view.

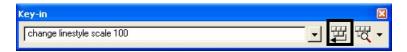

5. From the PowerSelector dialog <D> the Clear All icon. All elements in the active design file will be deselected.

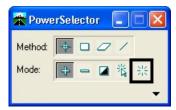

**Note:** If needed select *Edit* > *Undo* to revert to the original graphics.